**L' RETURN TO OUR WEBSITE** 

**SIGN UP** 

**United**<br>Way

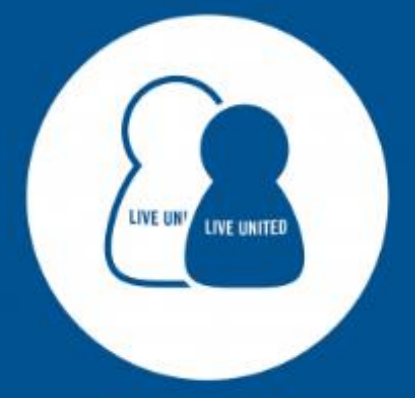

# **UNITED WAY OF WEST FLORIDA** GET CONNECTED

STARTS HERE

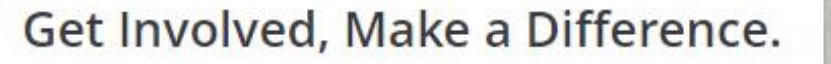

**VOLUNTEER NOW** 

Click here to register your organization.

#### **Get Connected**

United Way of West Florida's Volunteer Platform

**United Way** of West Florida

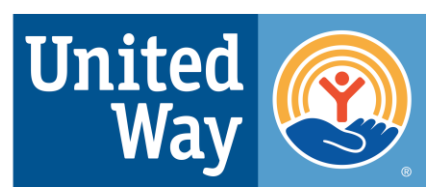

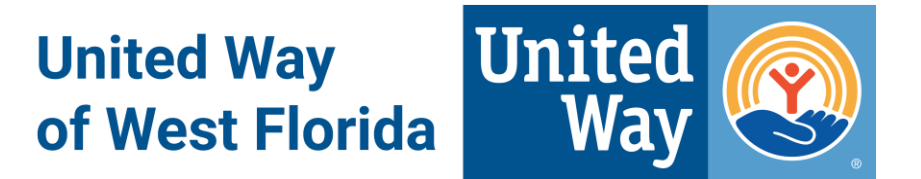

## **What is Get Connected?**

- One-stop, free volunteer platform open to all non-profit agencies with volunteer opportunities in Escambia and/or Santa Rosa Counties
- 150+ agencies
- 3000+ volunteers

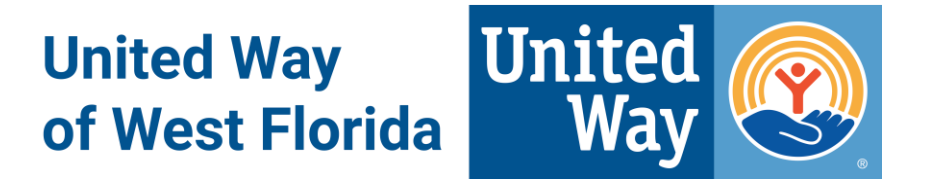

#### **What can you do?**

- Sign up for needs volunteer opportunities
- Sign up for events non-volunteer opportunities open to the public
- Select interests to tailor your needs 16 types
- Fan agencies
- Track volunteer hours from needs on and off the website
- Create Teams to volunteer with a group

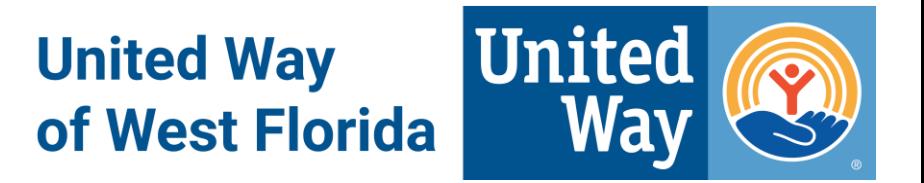

#### **Benefits to Joining**

- Find volunteer opportunities from multiple agencies on one site
- Stay up to date on your favorite agencies
- Learn about agencies in your community
- Easily track your volunteer hours
- Easily track your Teams and User Groups volunteer hours
- Sign up for UWWF's volunteer opportunities

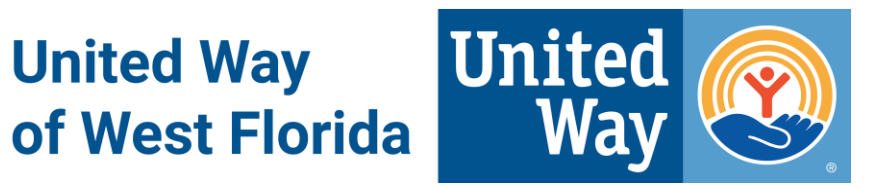

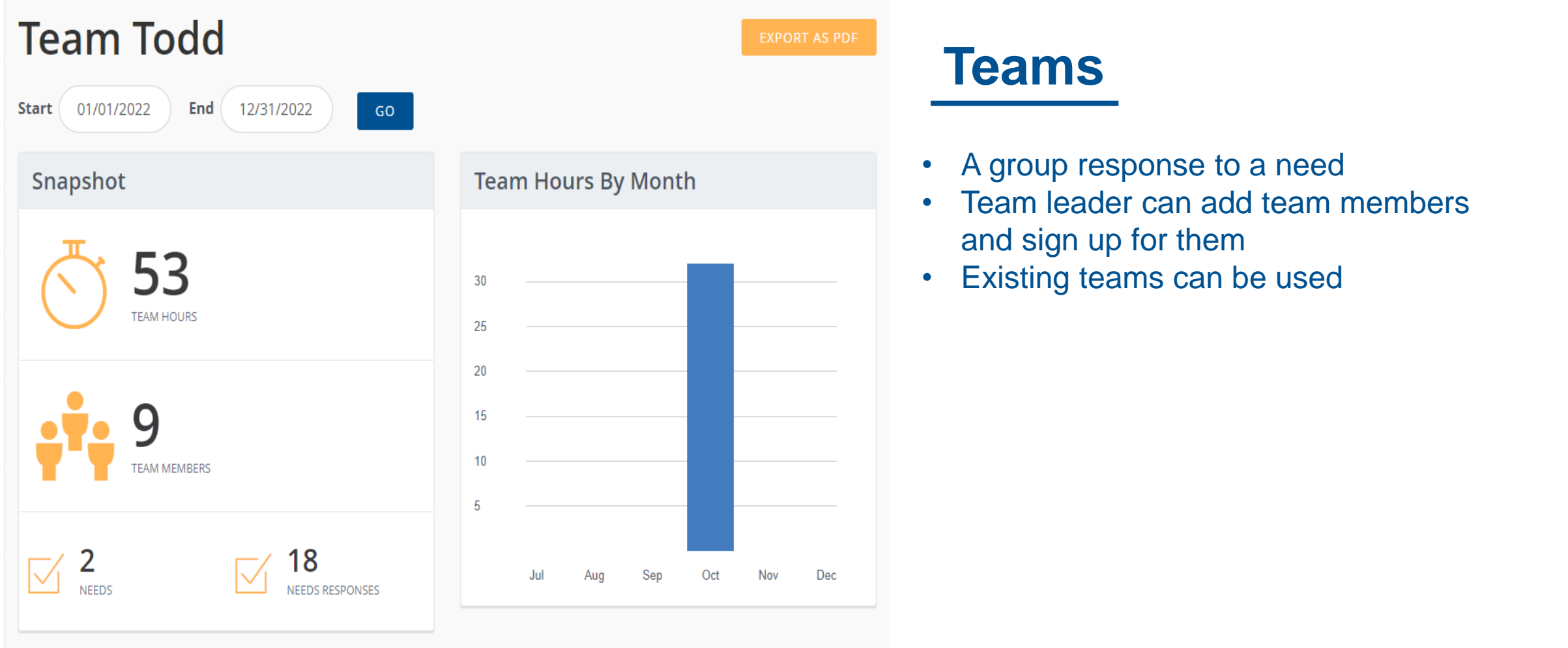

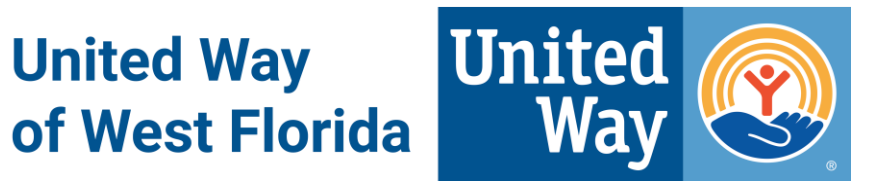

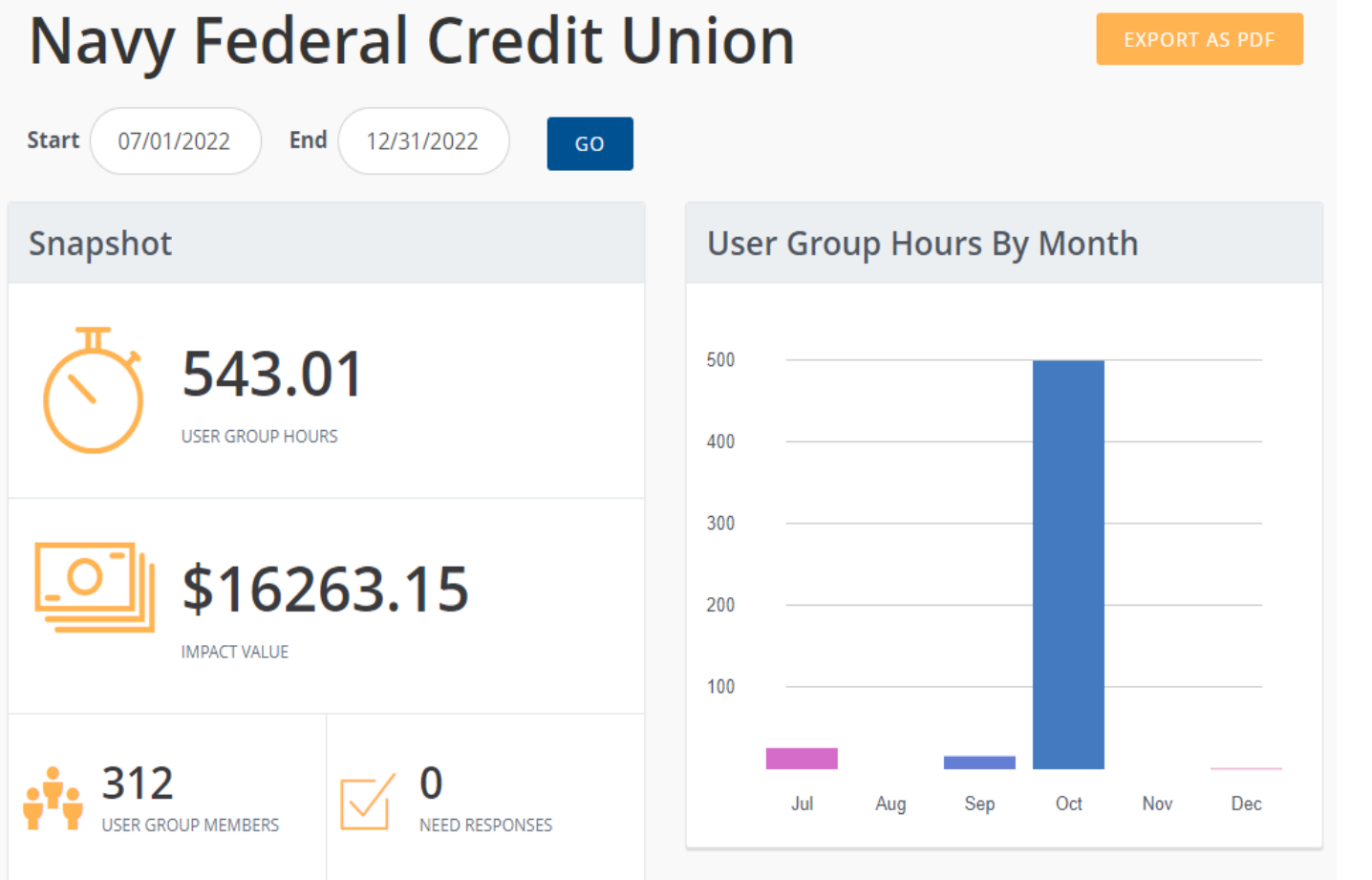

## **User Groups**

- A tool for grouping volunteers and reporting group volunteerism (such as corporate volunteerism)
- Can be associated with individual and team responses

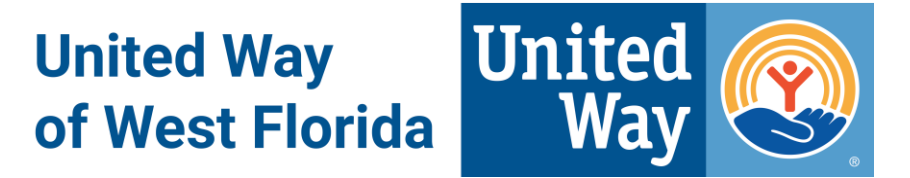

#### **Get Connected Overview**

By the end of this module, you will know how to:

- 1. Access *Get Connected* online.
- 2. Create your user account.
- 3. Navigate the dashboard to access your data.
- 4. Sign up to volunteer for a need or an event.
- 5. Become a "fan" of an agency.
- 6. Find help and get your questions answered.

#### **1. Accessing** *Get Connected* **online**

**United Way** of West Florida

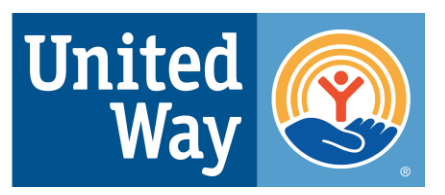

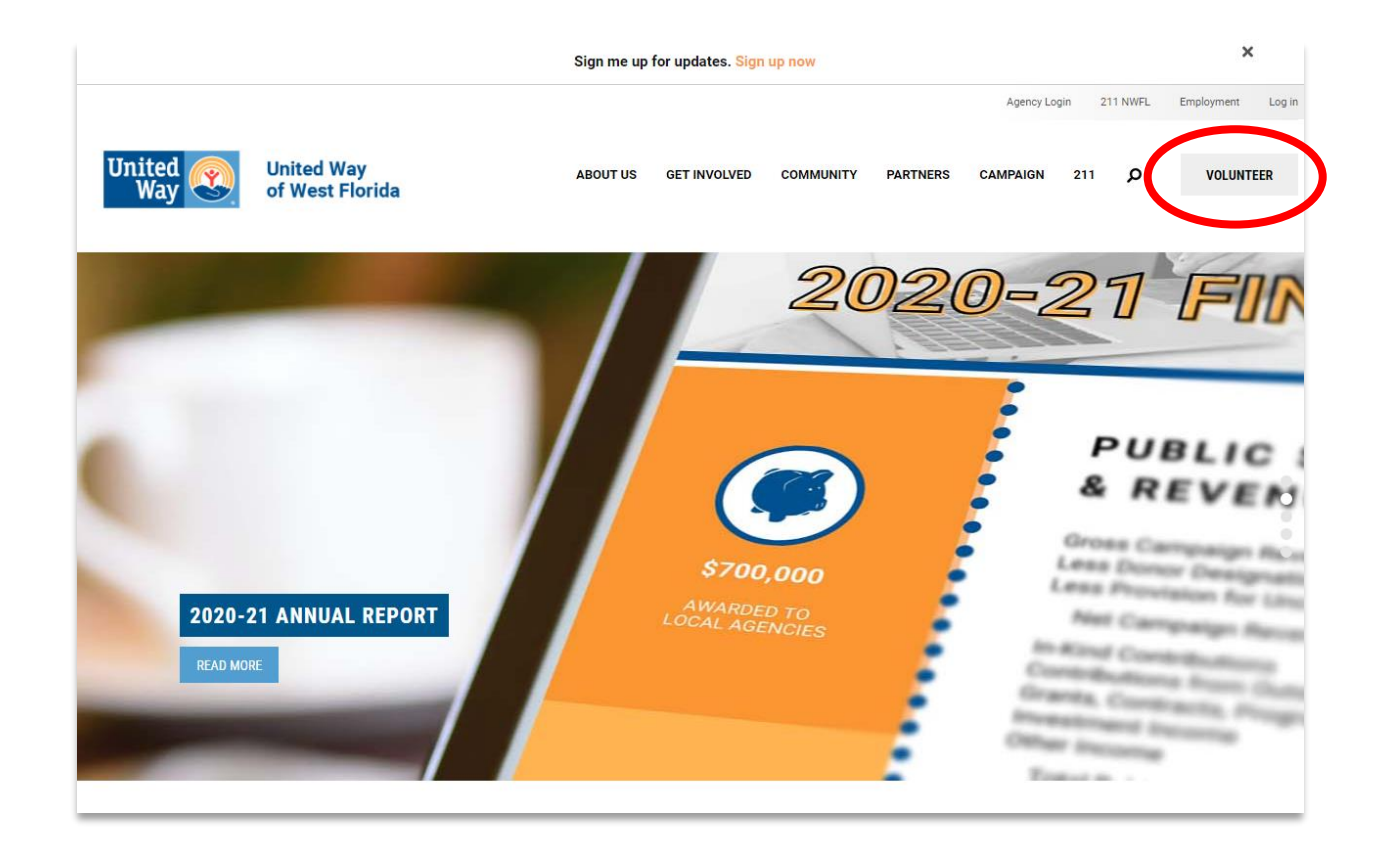

- a. Go to the homepage for United Way of West Florida at <https://www.uwwf.org/>.
- b. Click the grey 'Volunteer' button in the upper righthand corner of the page.2

#### **2. Creating Your User Account**

**United Way** of West Florida

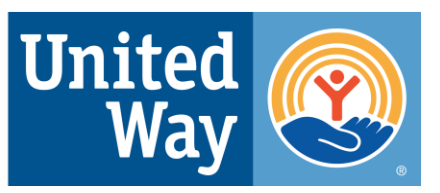

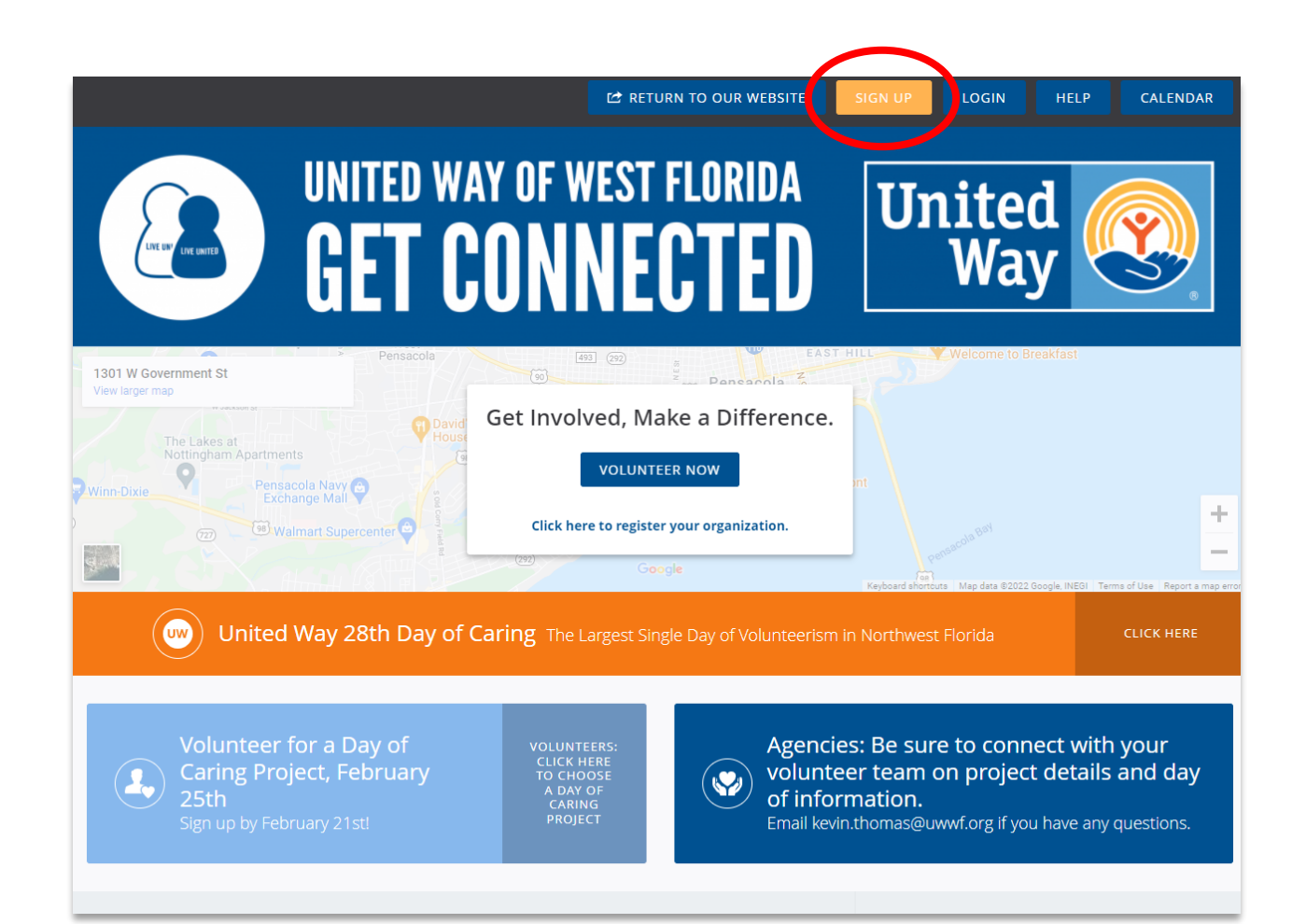

#### **NOTE:** This step is **only** for **new** users.

- a. Click the orange 'Sign Up' button near the top right-hand corner.
- b. Follow the prompts to complete the five steps to create an account.

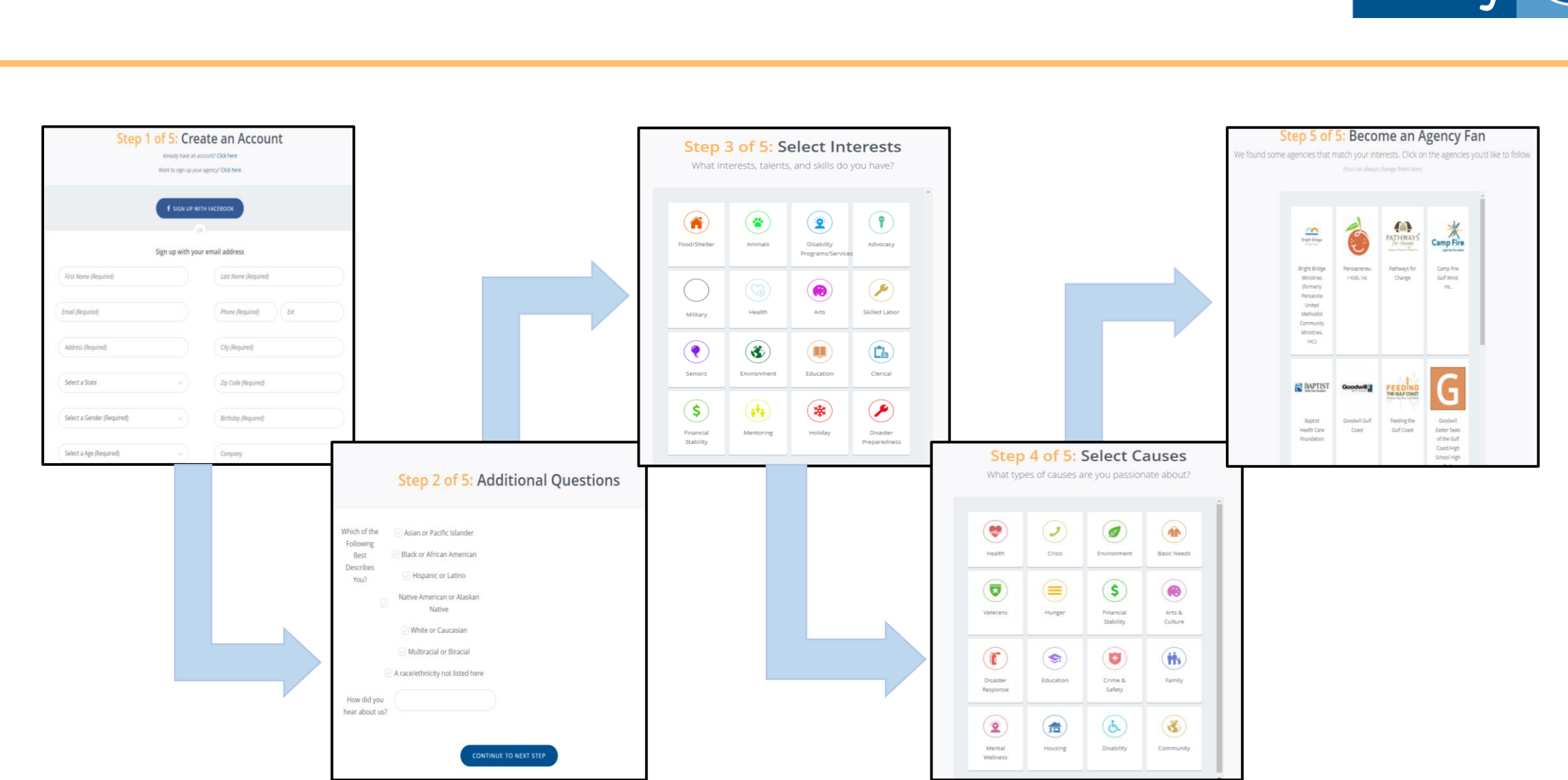

#### **2. Creating Your User Account…** *continued*

**United Way** of West Florida

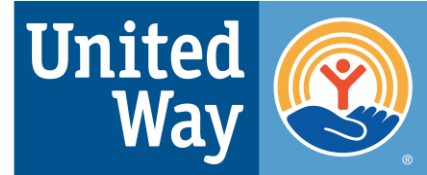

#### **3. Navigating the Dashboard**

**United Way** of West Florida

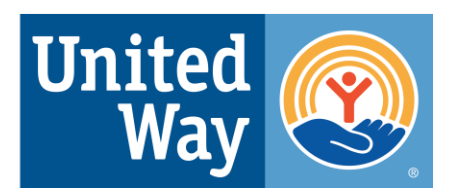

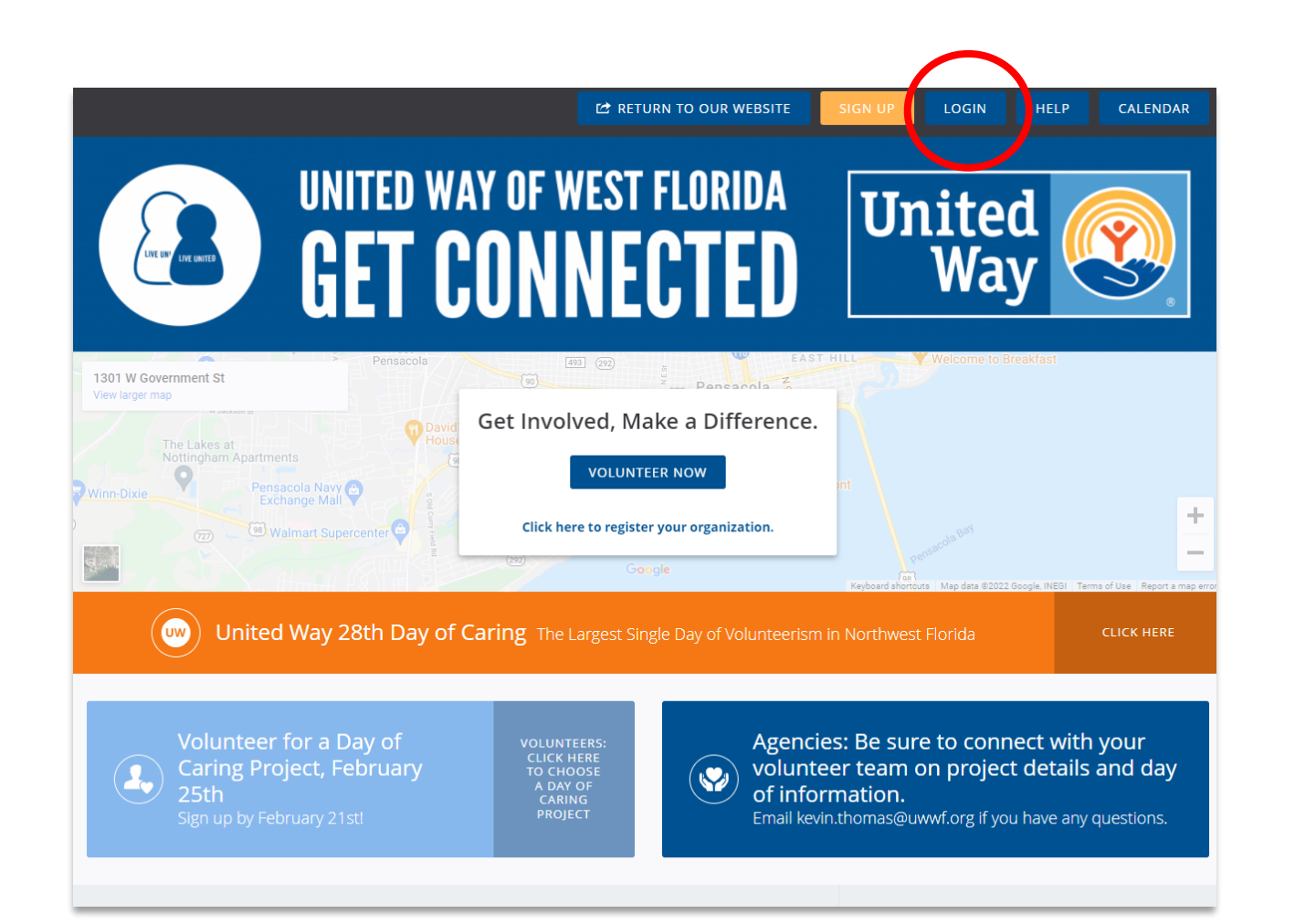

#### As a returning user . . .

- a. Go to the *Get Connected* webpage at <https://uwwf.galaxydigital.com/>
- b. Click the blue 'Login' button on the upper right side of the page

#### **3. Navigating the Dashboard… continued**

**United Way** of West Florida

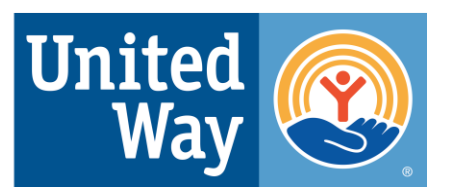

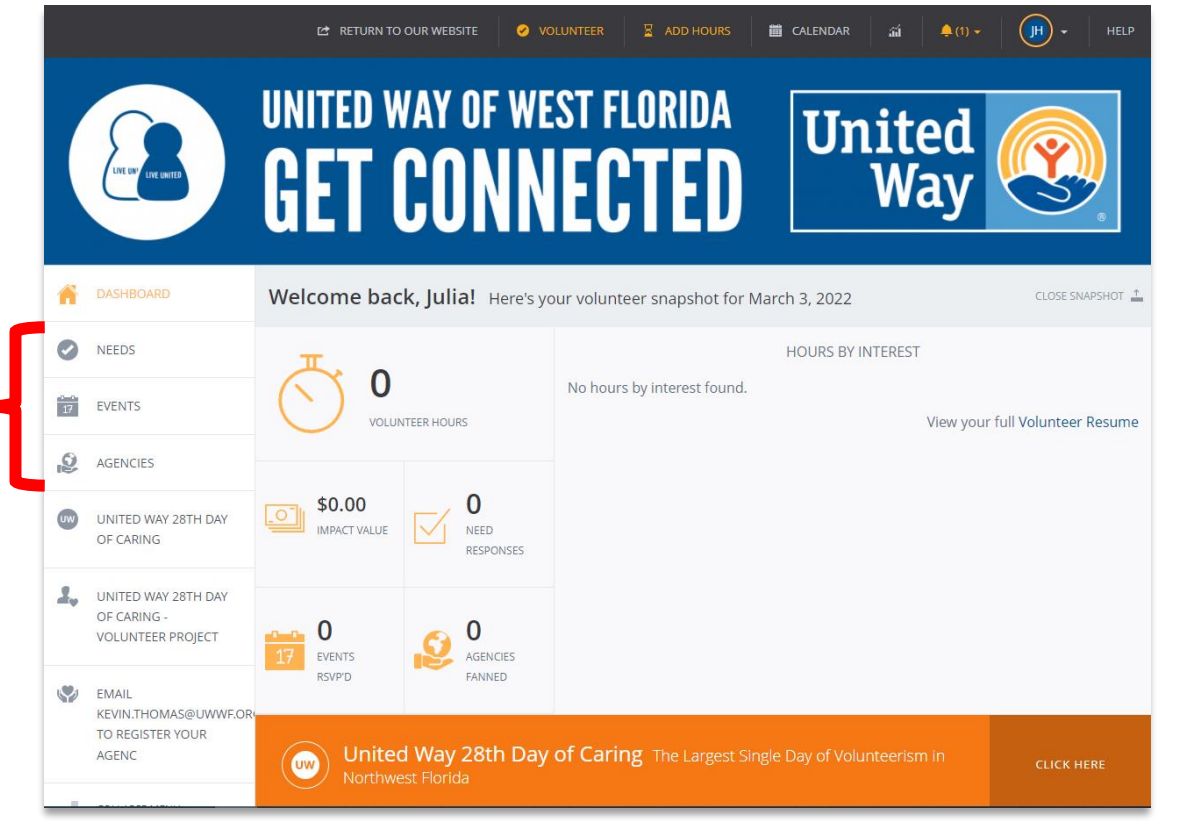

#### **What you can do in the Dashboard:**

- Track your volunteer hours and their impact value.
- Explore current volunteer needs and upcoming events.
- Identify favorite agencies and become a "fan."

#### **How the Dashboard is organized:**

- **Needs:** list of volunteer opportunities.
- **Events: community activities sponsored or promoted** by agencies - can often RSVP to attend.
- **Agency:** a nonprofit organization.

**United Way** of West Florida

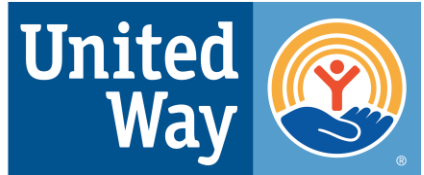

# Vhat's Vextr

# **4. Signing Up for Needs**

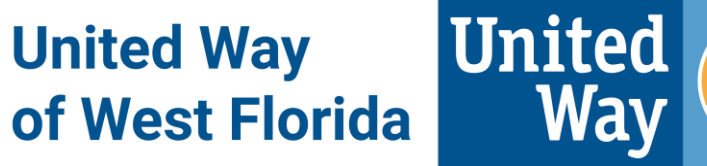

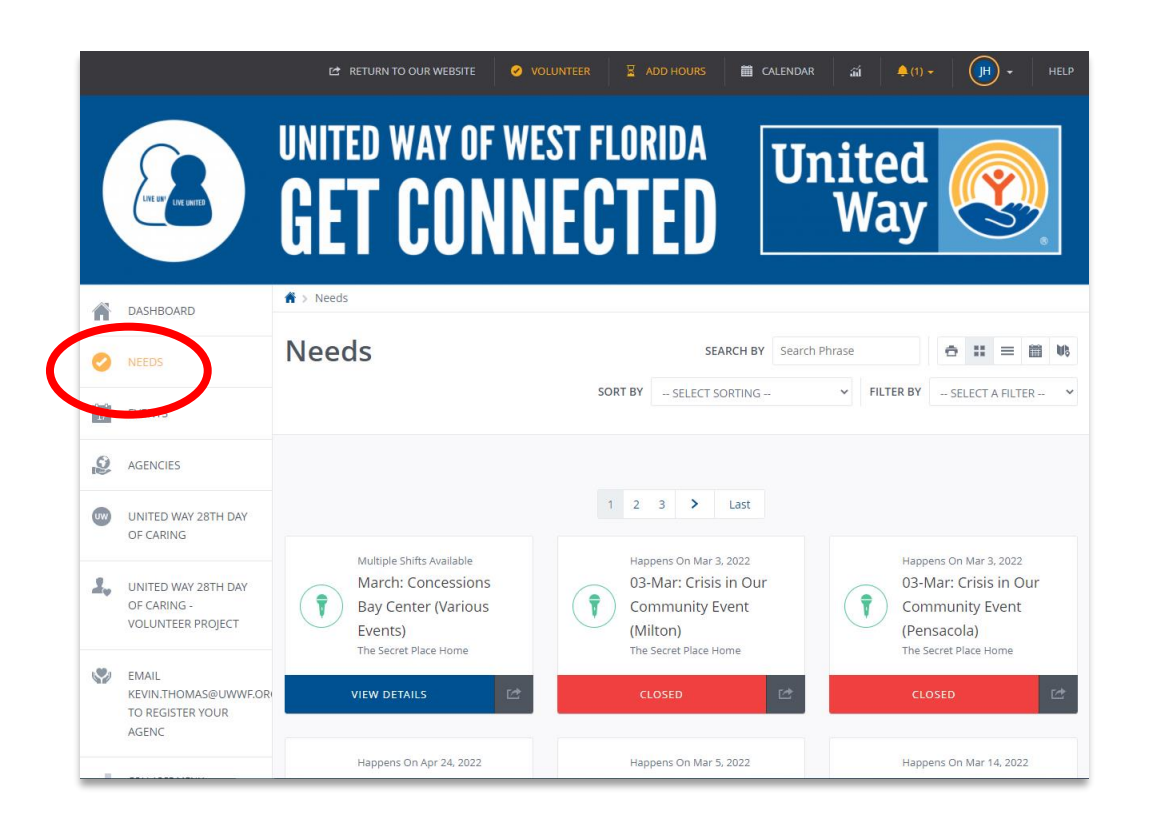

#### **What does the 'Needs' tab do?**

- Accesses a list of volunteer opportunities in your area.
- Takes you to the event when you click view details.
- Tells you if the event is over—states the event is "Closed."

#### **4. Signing Up for Needs… continued**

**United Way** of West Florida

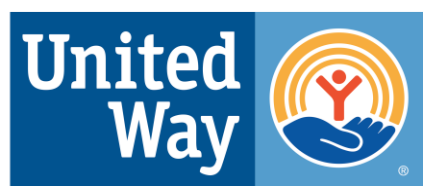

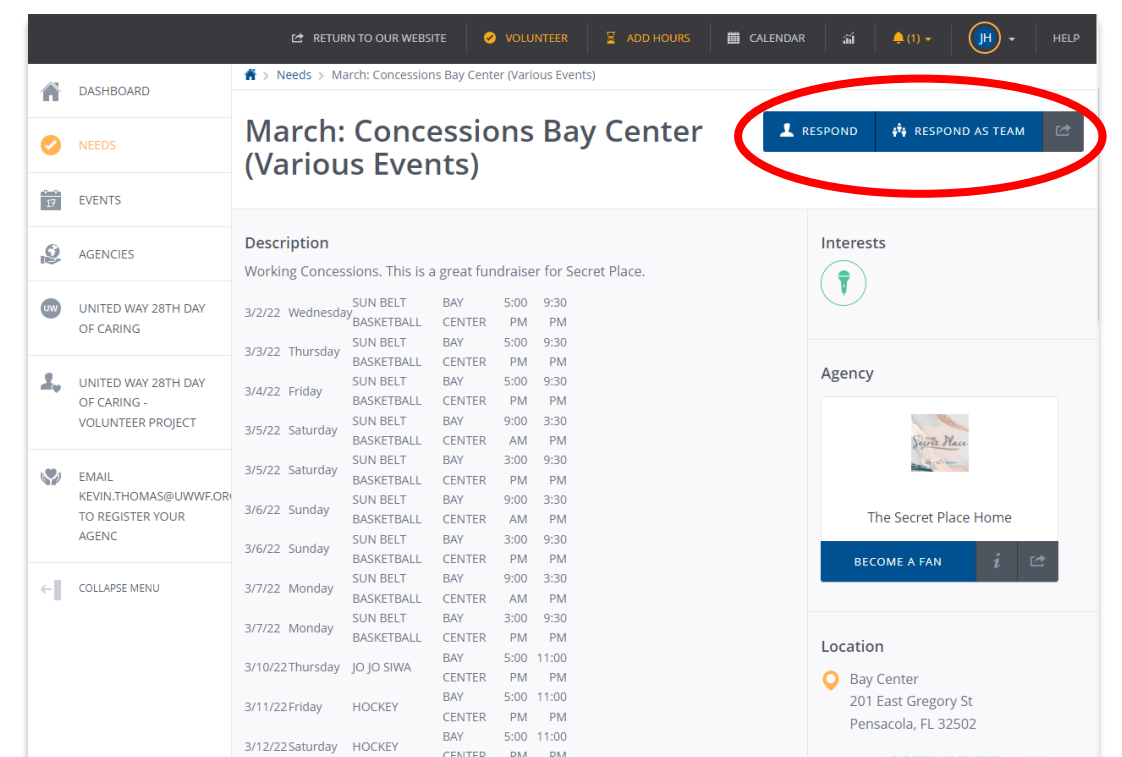

View larger map

#### **Here is what you'll see:**

- Each listing includes a description of the event or need, hosting agency, and location.
- Options to sign-up to volunteer:
	- "Respond" button = individual volunteer.
	- "Respond as Team" button = group of volunteers.

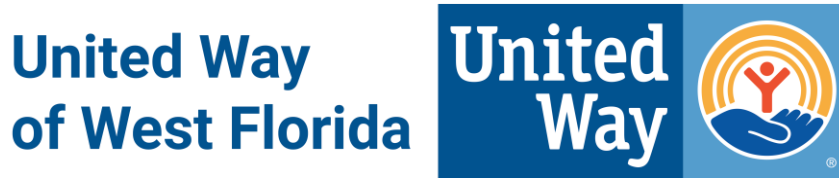

#### **What is an Event?**

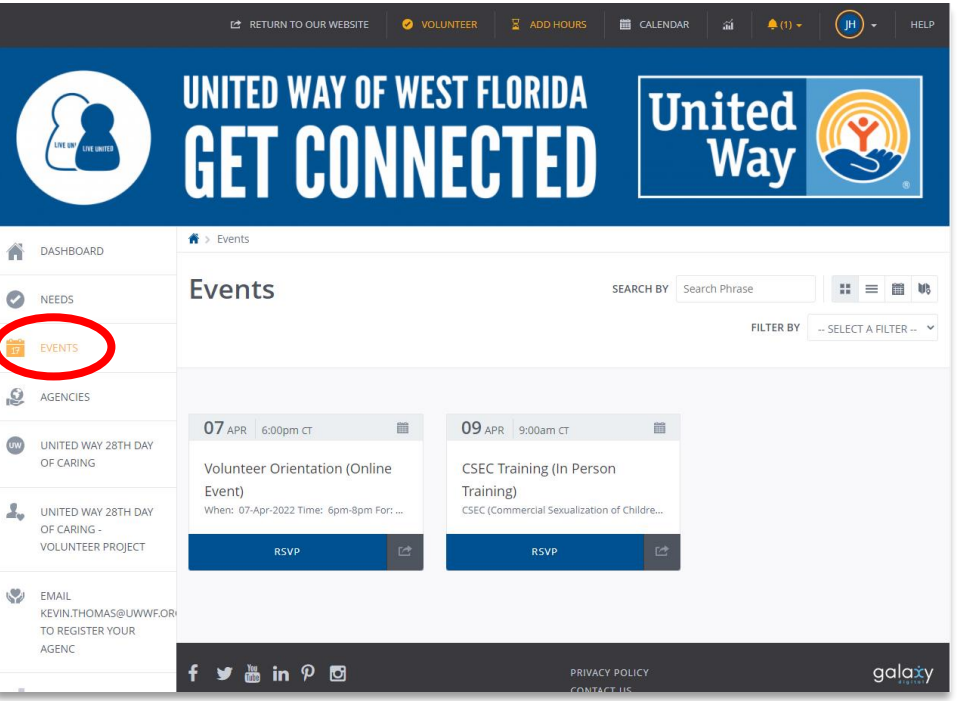

- The events tab is for various occasions that are open to the public.
- When you click on the event, it provides more information about what the event is for.

#### **5. Signing Up for Events… continued**

**United Way** of West Florida

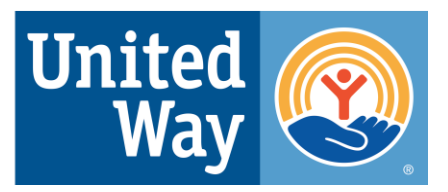

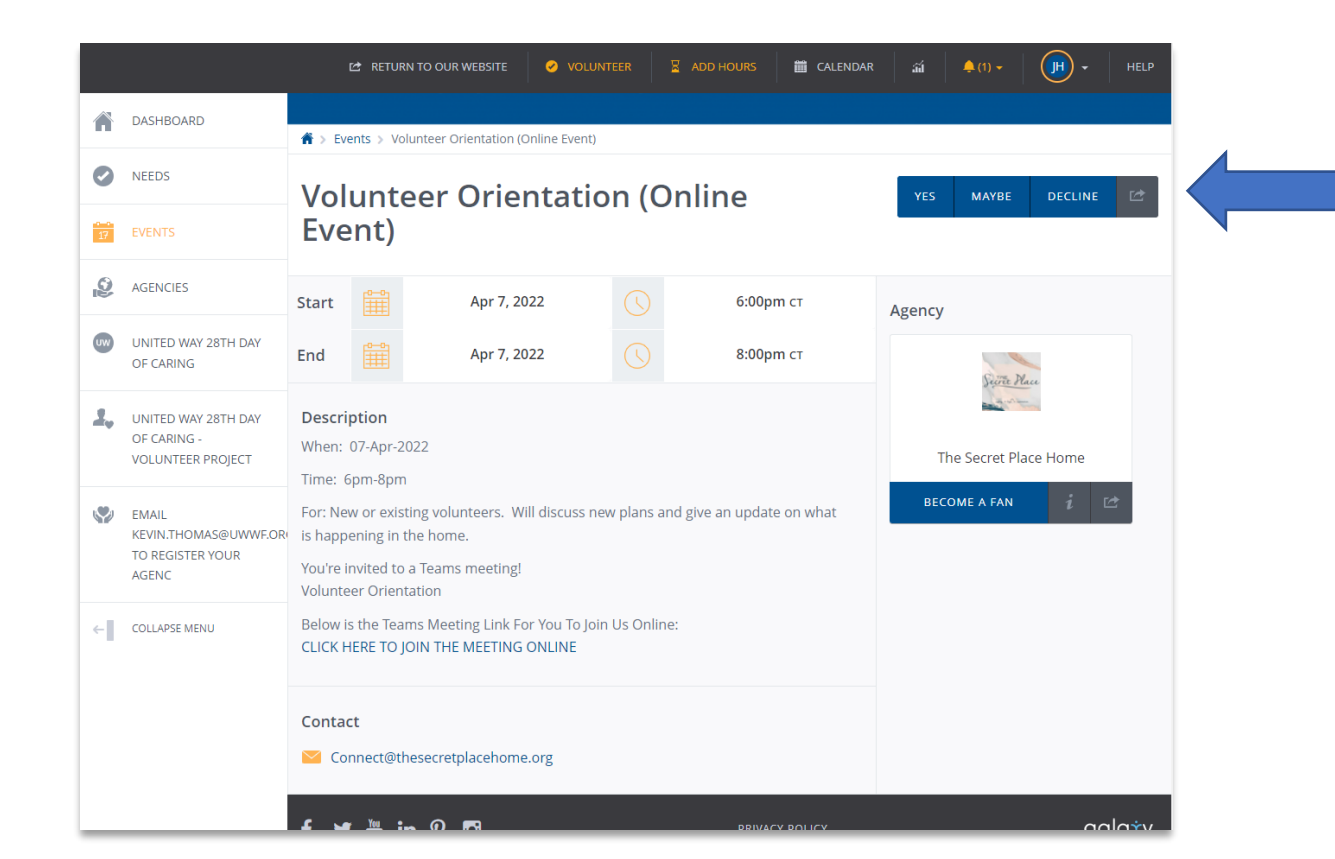

#### **Here is what you'll see:**

- The event provides a description, day & time, the agency hosting the event, and the contact.
- To RSVP, you click yes, maybe, or decline in the top right-hand corner.

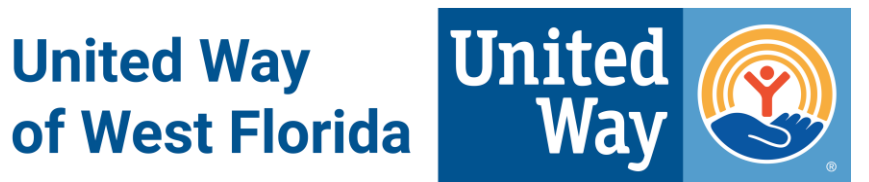

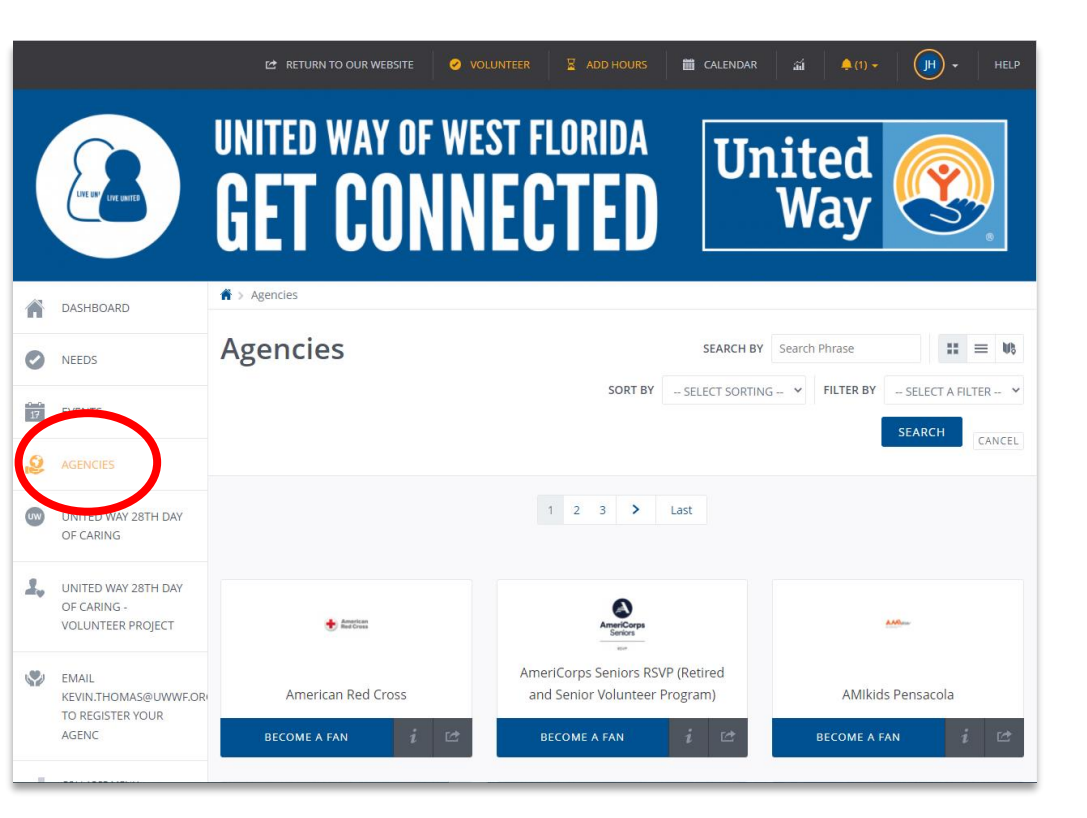

#### **Finding your favorites:**

- The agencies tab is where you can search for specific nonprofit organizations.
- When you click on an agency, it provides more information on who they are, who to contact, and where they are.

Molly Harrington

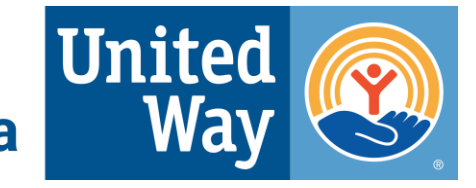

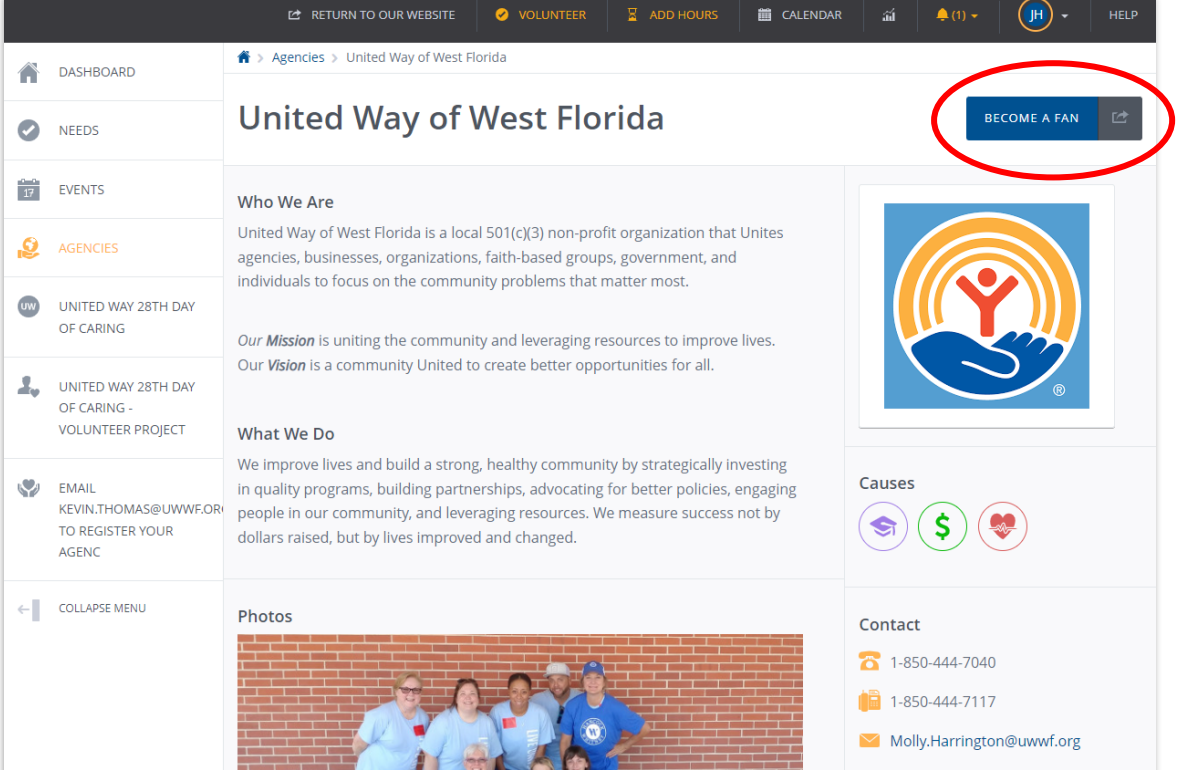

#### **What are the benefits of becoming a "Fan"?**

- You will be updated on different opportunities in our community.
- You will receive notifications when "your" agencies have new needs and events.

**United Way** of West Florida

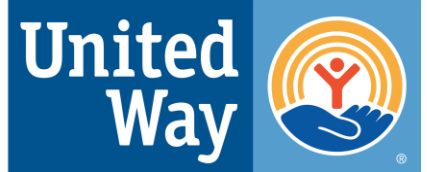

# leed help?

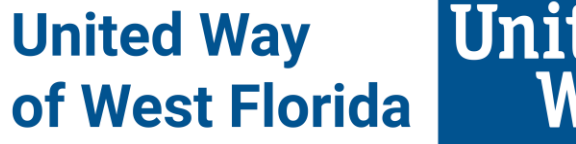

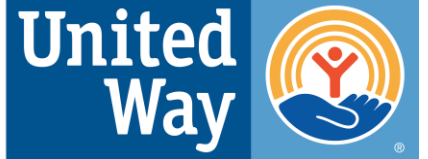

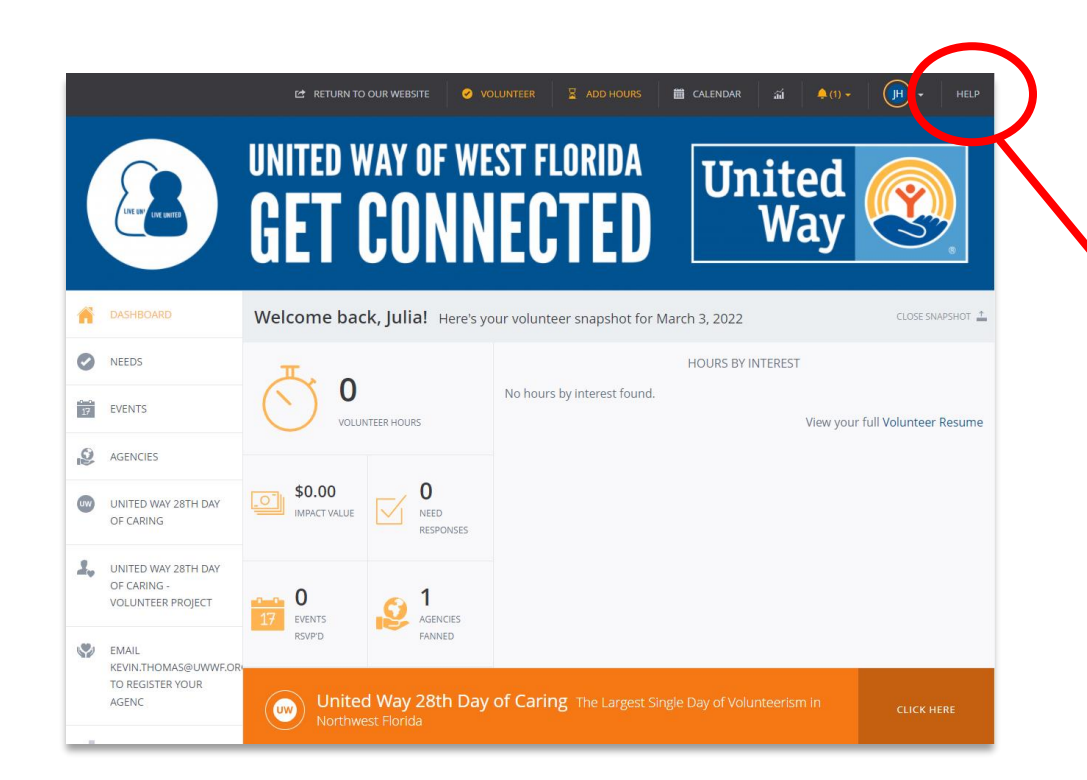

#### **Go to the** *Get Connected* **homepage**

- a. Click the **"Help"** button in the top right corner.
- b. Click or search a section, topic and/or key word for specific answers.

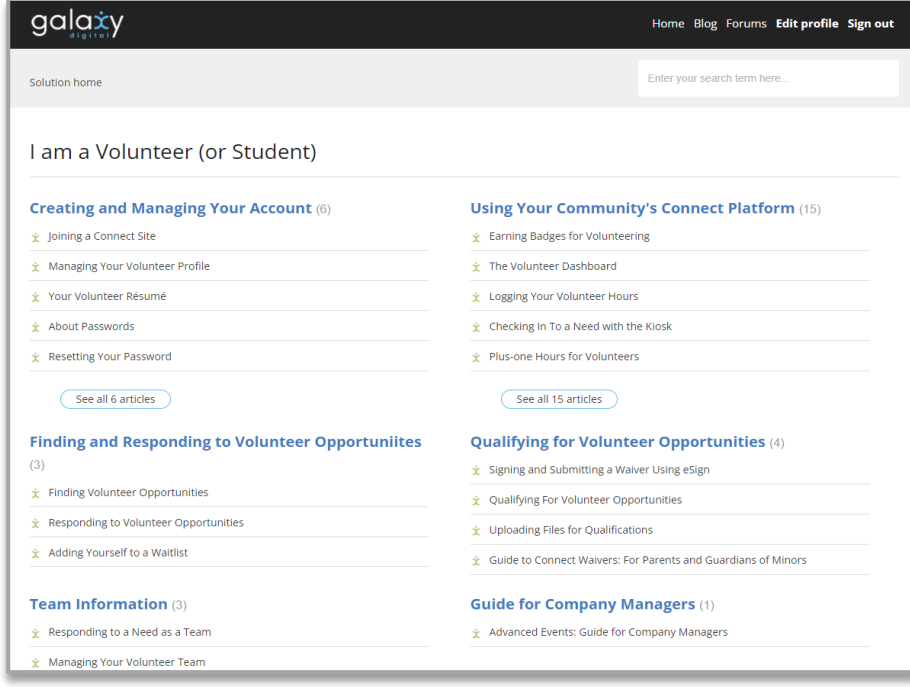

**United United Way** Wav of West Florida

# **Questions?**

#### Julia Helton – Community Impact Coordinator

# 850-912-8177 or julia.helton@uwwf.org